**DediProg User Manual 03/2021** 

# **NuProg-E2 Engineering Universal Programmer User Manual**

**Version 1.0**

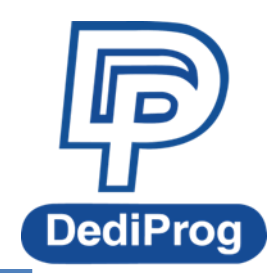

© DediProg Technology Co., Ltd 2021 All rights reserved.

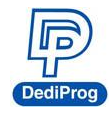

# **Table of contents**

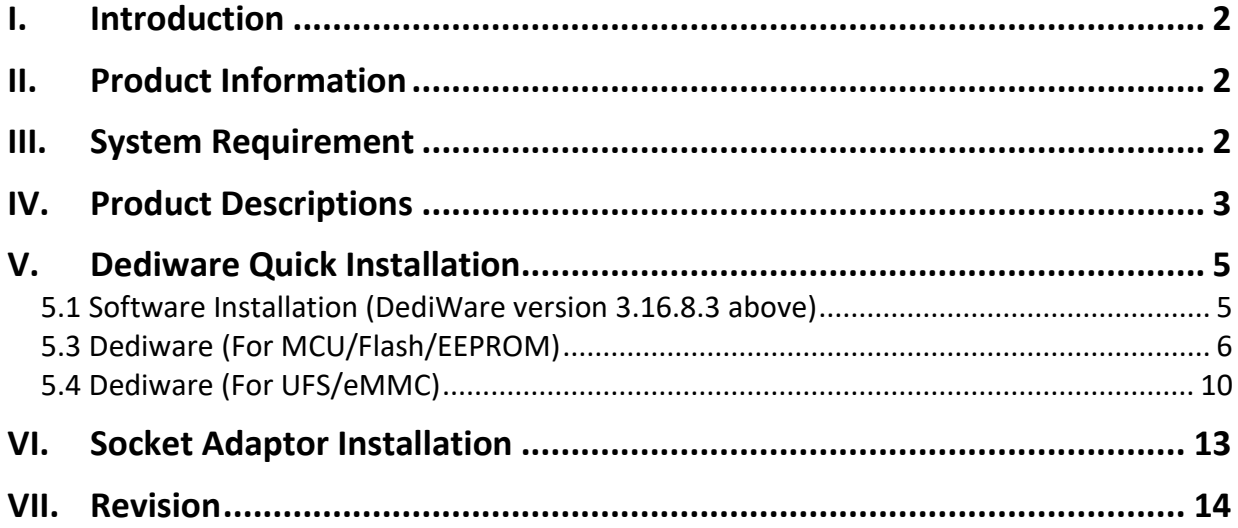

#### **Important notice:**

This document is provided as a guide line and must not be disclosed without consent of DediProg. However, no responsibility is assumed for errors that might appear.

DediProg reserves the right to make any changes to the product and/or the specification at any time without notice. No part of this document may be copied or reproduced in any form or by any means without prior written consent of DediProg.

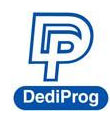

# <span id="page-2-0"></span>**I. Introduction**

This manual will be focusing on the hardware specification and the software quick guide for NuProg-E2. NuProg-E2 is an universal engineering programmer. Widely supports most IC types on the market, and also support different types of IC packages. Designed FPGA kernel architecture supplies ultra-high speed programming performance. The Programming project and sockets are compatible with NuProgPlus. Together with built-in SuperSpeed® USB 3.0 for high-speed communication, it is an efficient tool for you to focus on application analysis and product development. If you would like to know more about the Dediware software, please download it from DediProg website.

**<https://www.dediprog.com/download>**

# <span id="page-2-1"></span>**II.Product Information**

● Support Various Storage IC

UFS, eMMC, MCU, SPI NOR, SPI NAND, Parallel NOR, Parallel NAND, EEPROM, CPLD, FPGA

● Support All IC Package

CSP, BGA, QFN, QFP, SOP, TSOP, SSOP, PLCC, DIP, etc.

● Support various file format:

Binary (bin/rom), Intel Hex (h16/h20/hex), Motorola S19 (mhx/mot/s19/srec) and specific of MCU IC.

- **Dimension**:**135 x 91 x 30 mm**
- **Weight**:**150 g**

### <span id="page-2-2"></span>**III. System Requirement**

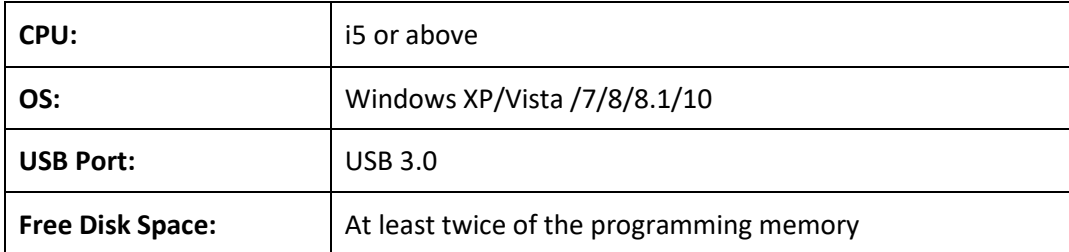

\*Since UFS and eMMC have mass volumes, please reserve enough space for buffering.

\*Computer performances will affect the read and write speed of UFS, please choose a computer that has higher CPU and better performance.

<span id="page-3-0"></span>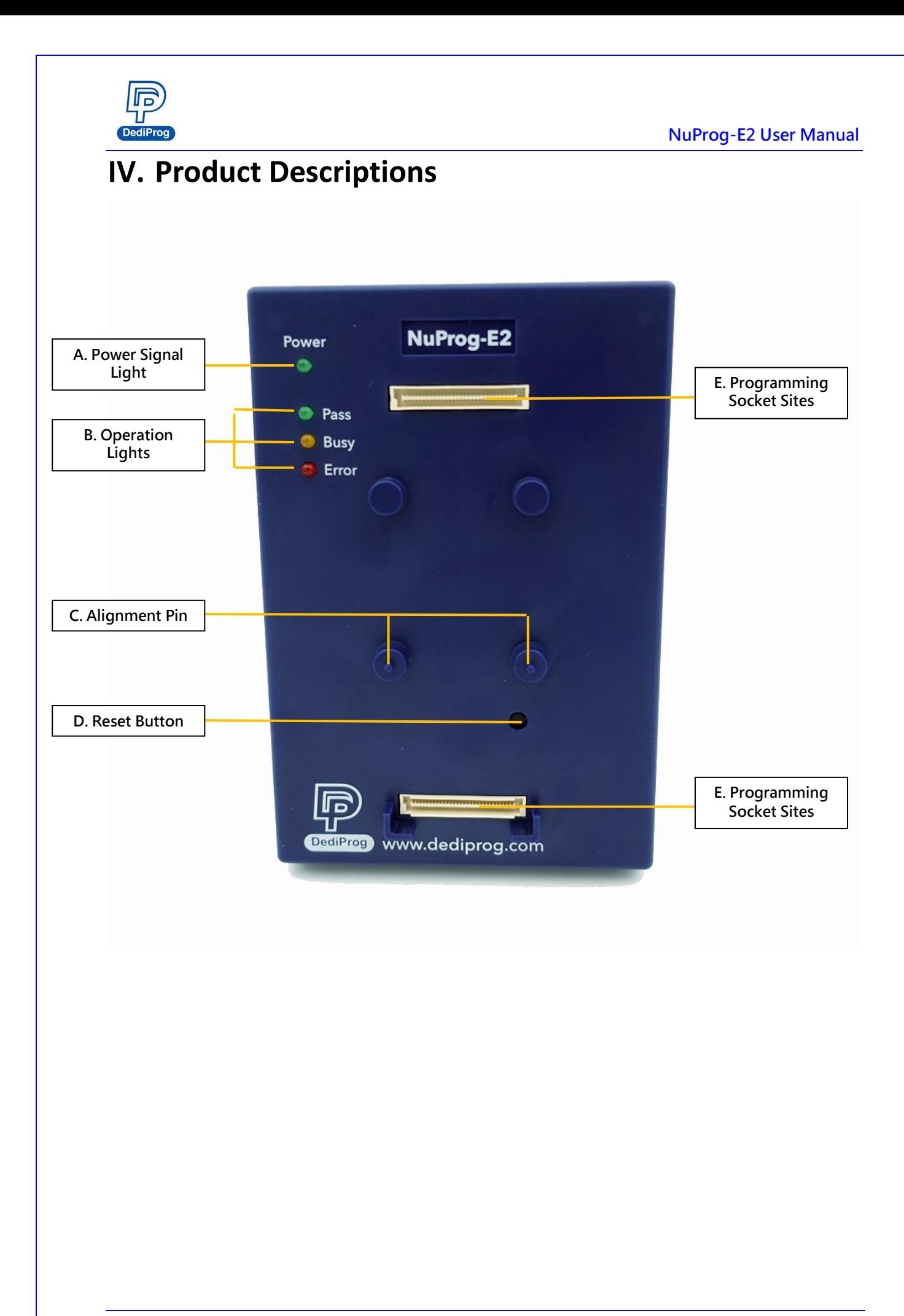

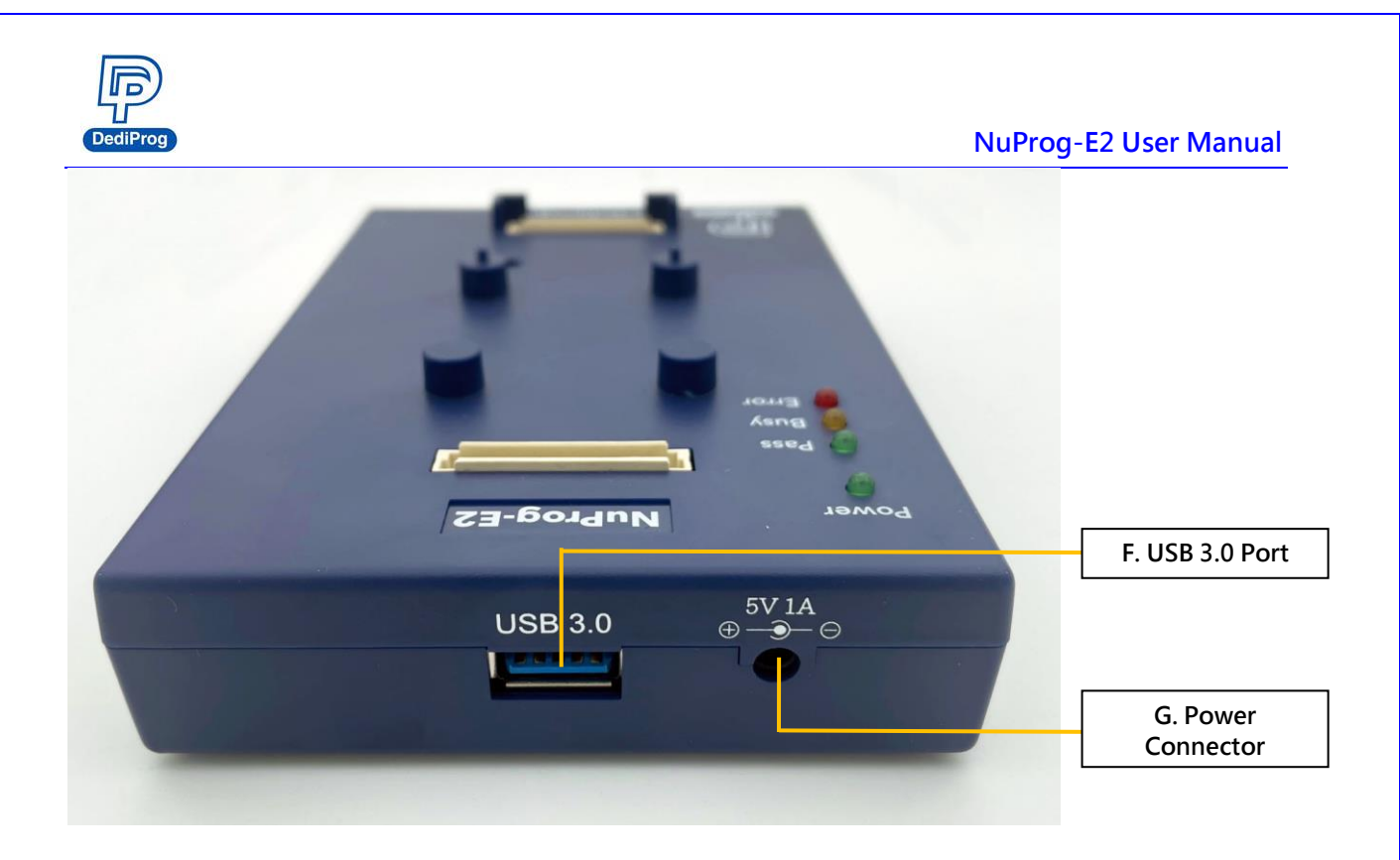

#### **A. Power Signal Light**

The light indicates the programmer is powered on.

#### **B. Operation Lights**

**Red LED** (Error): Error; programming has failed. **Yellow LED** (Busy): The programmer is operating. **Green LED** (Pass): Passed; the programming has completed successfully.

#### **C. Alignment Pin**

For socket adaptor installation

#### **D. Reset Button**

Only for repair use

#### **E. Programming Socket Sites**

Built-in high speed connector, which is for installing socket adaptor.

#### **F. USB 3.0 Port**

For connecting programmer with the computer.

#### **G. Power Connector**

External power inputs *(In order to make it more stable, please make sure the power adapter is connected, and it is recommended to connect the power first, and then plug in USB cable.)*

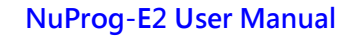

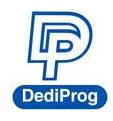

# <span id="page-5-0"></span>**V. Dediware Quick Installation**

The software is provided with the purchase of NuProg-E2. The latest version is available on our website. **<http://www.dediprog.com/download>**

#### <span id="page-5-1"></span>**5.1 Software Installation (DediWare version 3.16.8.3 above)**

#### 1. Install Dediware and driver

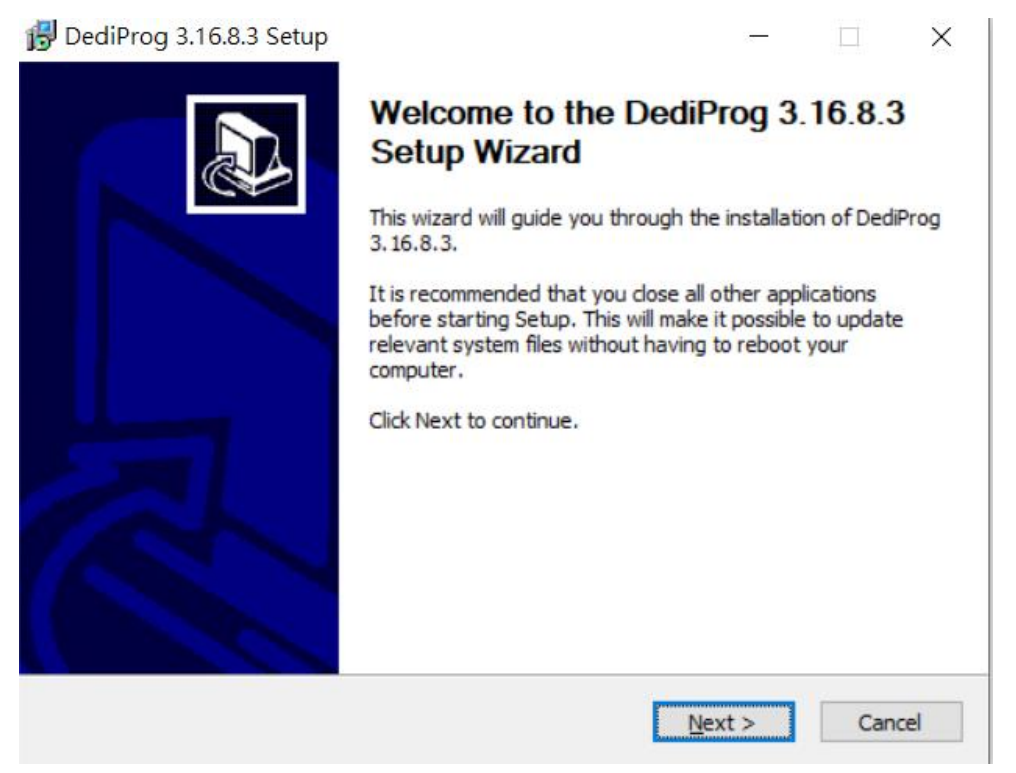

2. After installation, three Dediware icons will appear on the desktop.

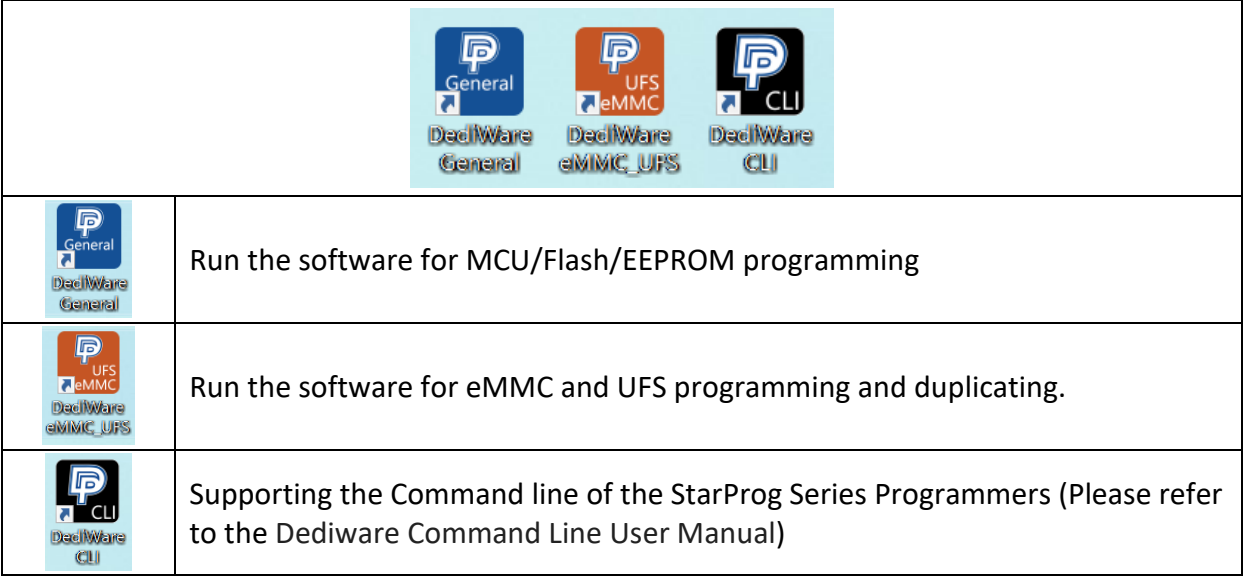

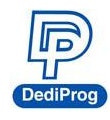

#### **5.2 Install NuProg-E2 Programmer**

- 1. Connect the power cable to the NuProgPlus-U8 programmer
- 2. Connect the USB cable to the NuProgPlus-U8 programmer
- 3. Install the socket adaptor, please refer to **VI. Socket Adaptor Installation**
- 4. Turn on the power of the programmer
- 5. Place IC into the socket adaptor
- 6. Open the software and start programming

#### <span id="page-6-0"></span>**5.3 Dediware (For MCU/Flash/EEPROM)**

### **Note**

It is able to create programming project file without connecting to NuProg-E2. The user can create project file on any computer that has installed Dediware. After creating the file, the user can save the file on computer for programming.

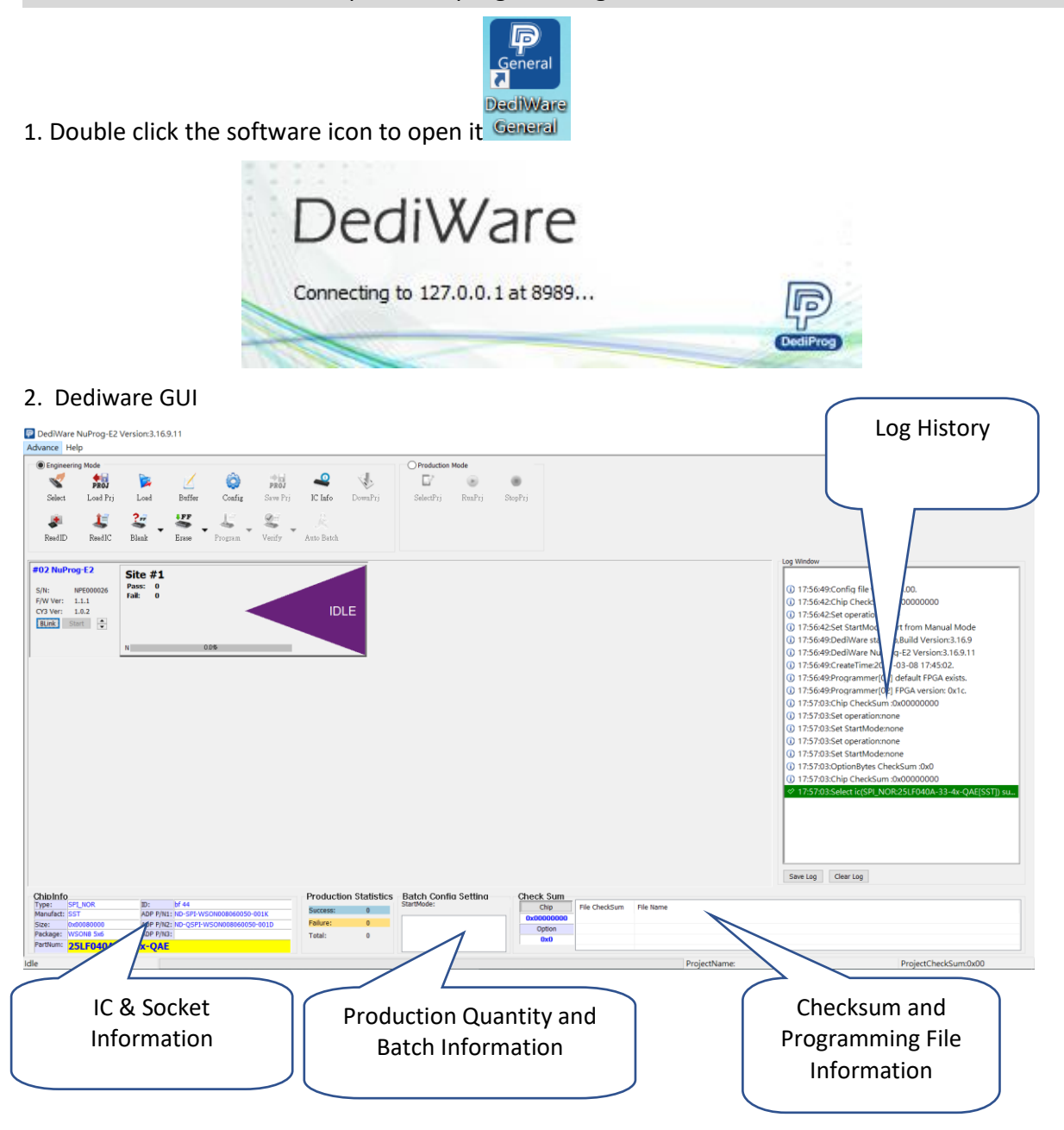

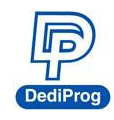

#### 3. Select IC brand and IC Part Number (or use search to find the model name)

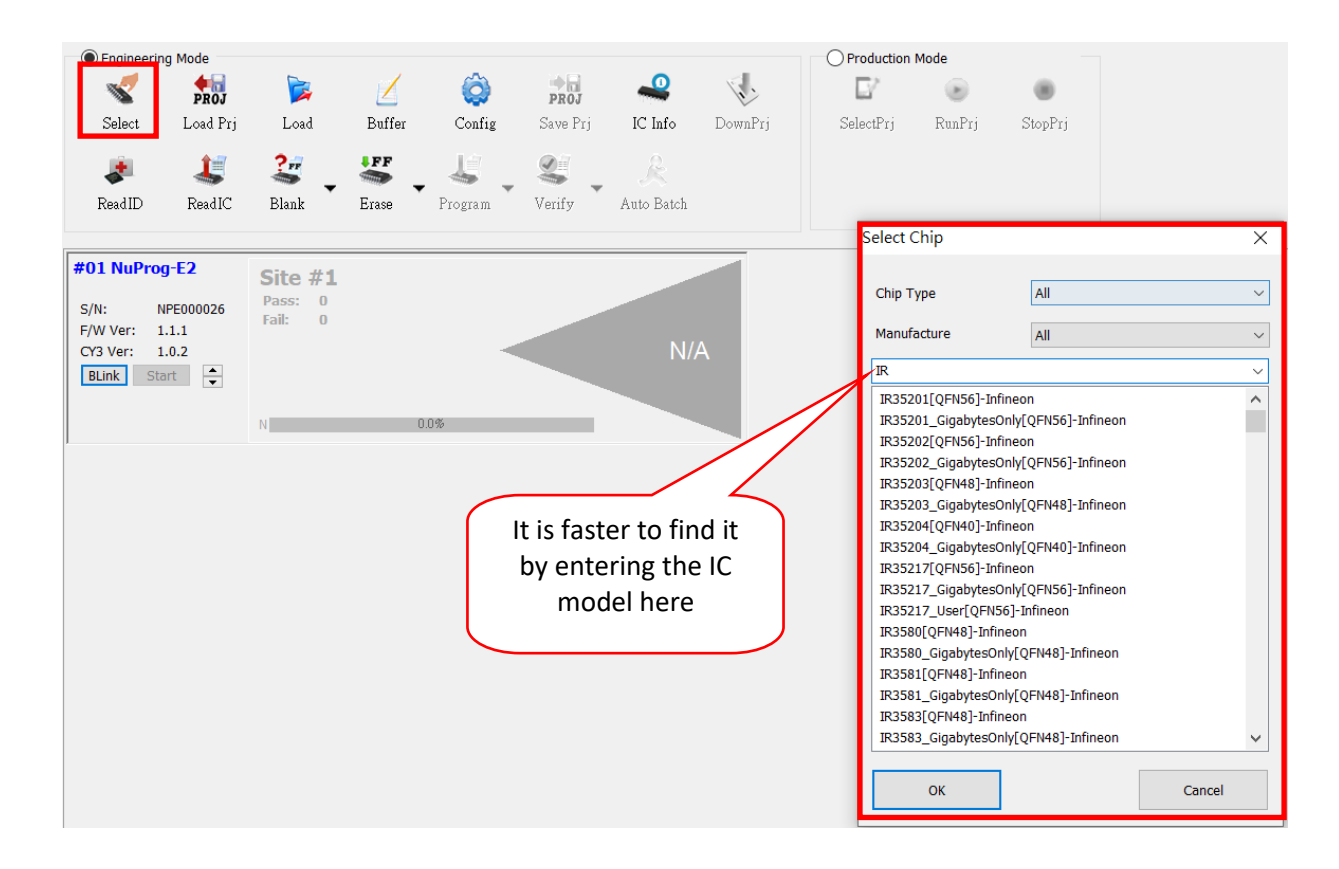

#### 4. Load the image file

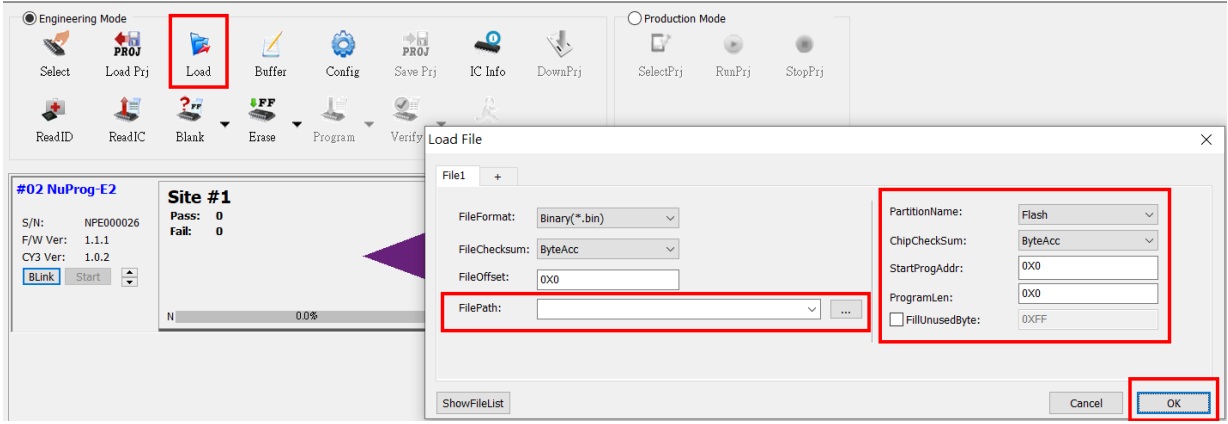

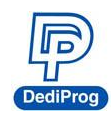

5. Set up the programming procedure and mode

Other than set up Batch according to the programming need, user can also set up the Start Mode and other functions according to different kinds of IC.

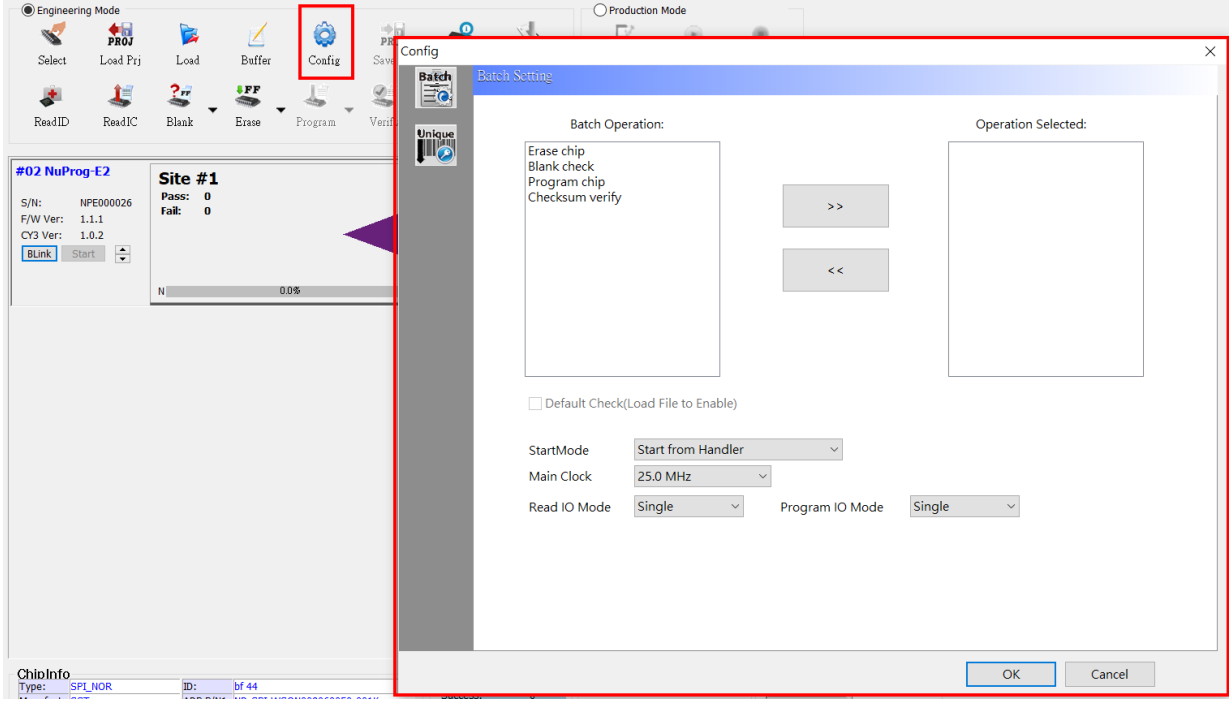

Click Auto Batch to start programming.

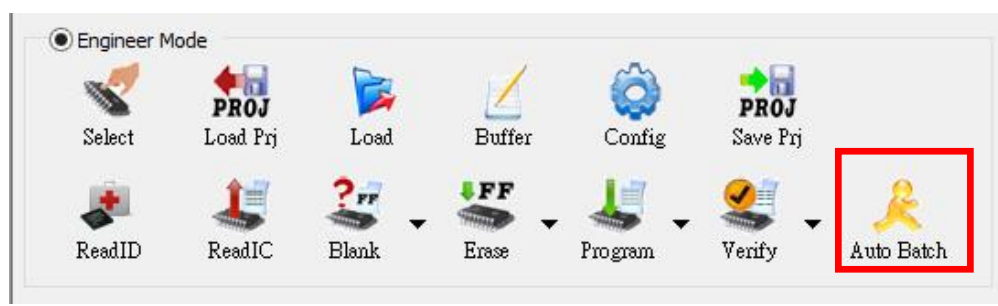

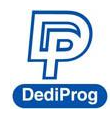

#### 6. Save/Load Programming Project File

SavePrj can save the setting of Select/Load/Config, and pack to a project file(\*.dprj); LoadPrj can load previously saved project files.

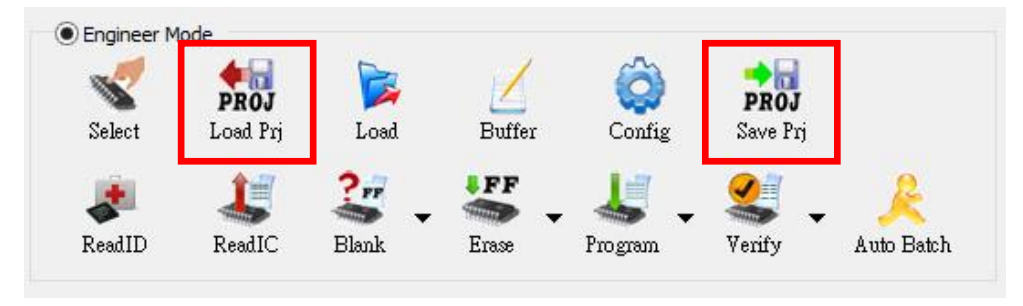

Name the project file (\*.npprj), once the user click ok, a window will appear for the user to set up the password for production management. If the user has set the password, then it will be requested when loading the project in the production mode. If not, then it will load the file directly.

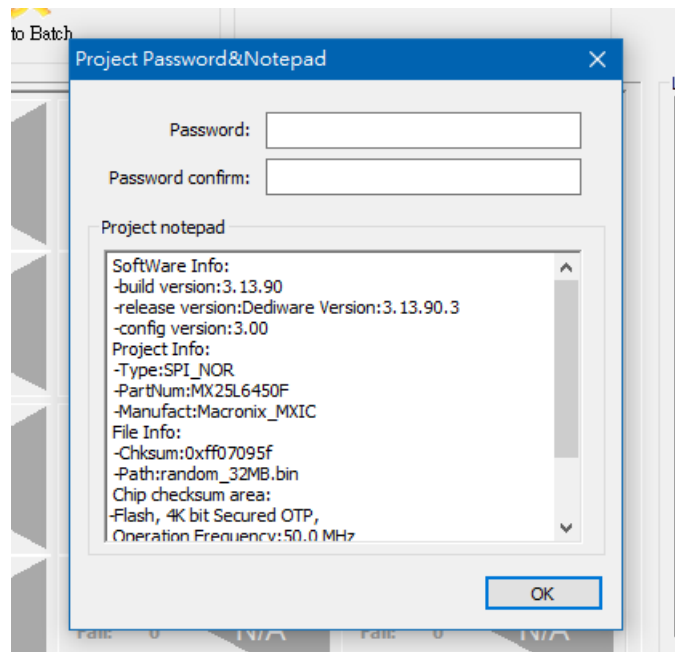

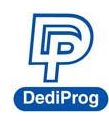

### <span id="page-10-0"></span>**5.4 Dediware (For UFS/eMMC)**

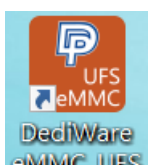

1. Double click the software icon to open it **ENIMIC\_ULES** 

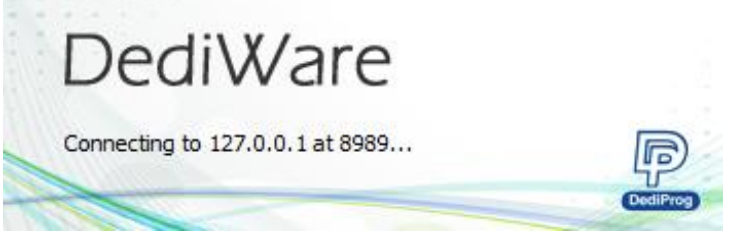

Engineering Mode

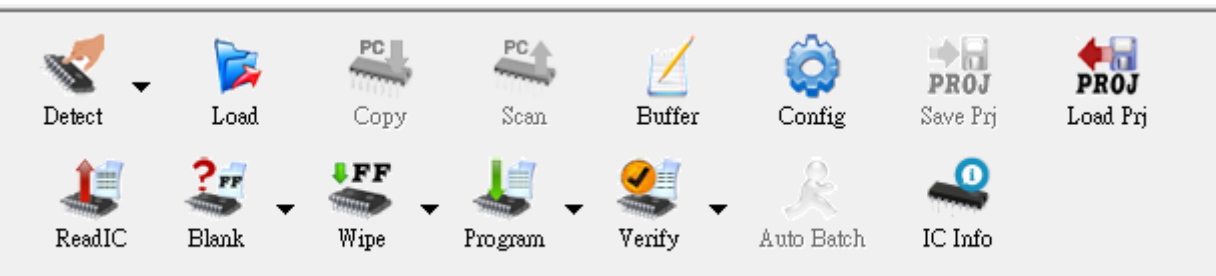

#### 2. Click Detect > UFS/EMMC

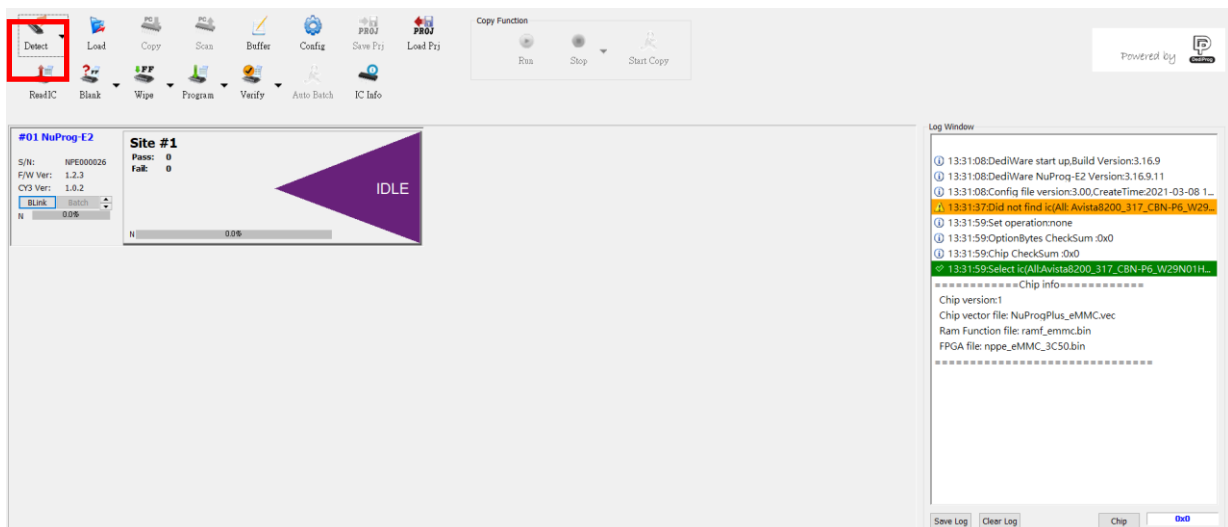

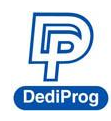

### 3. Load the image and choose the target partition.

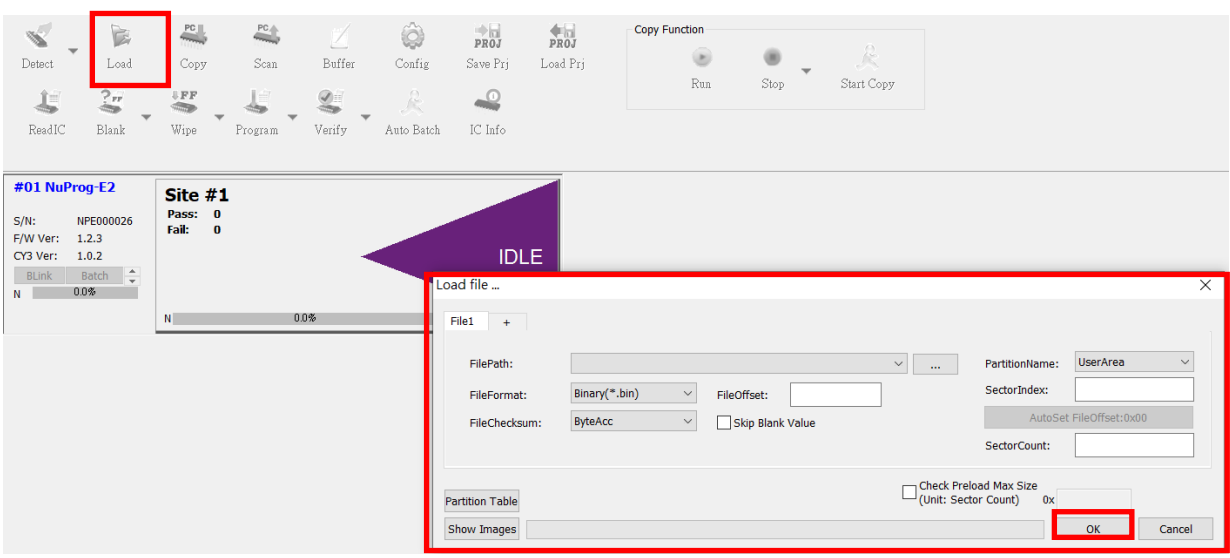

#### 4. Set up programming procedure and mode

Other than set up the Batch setting according to the programming need, the user can turn on the ID check function by checking the Skip Check ID box.

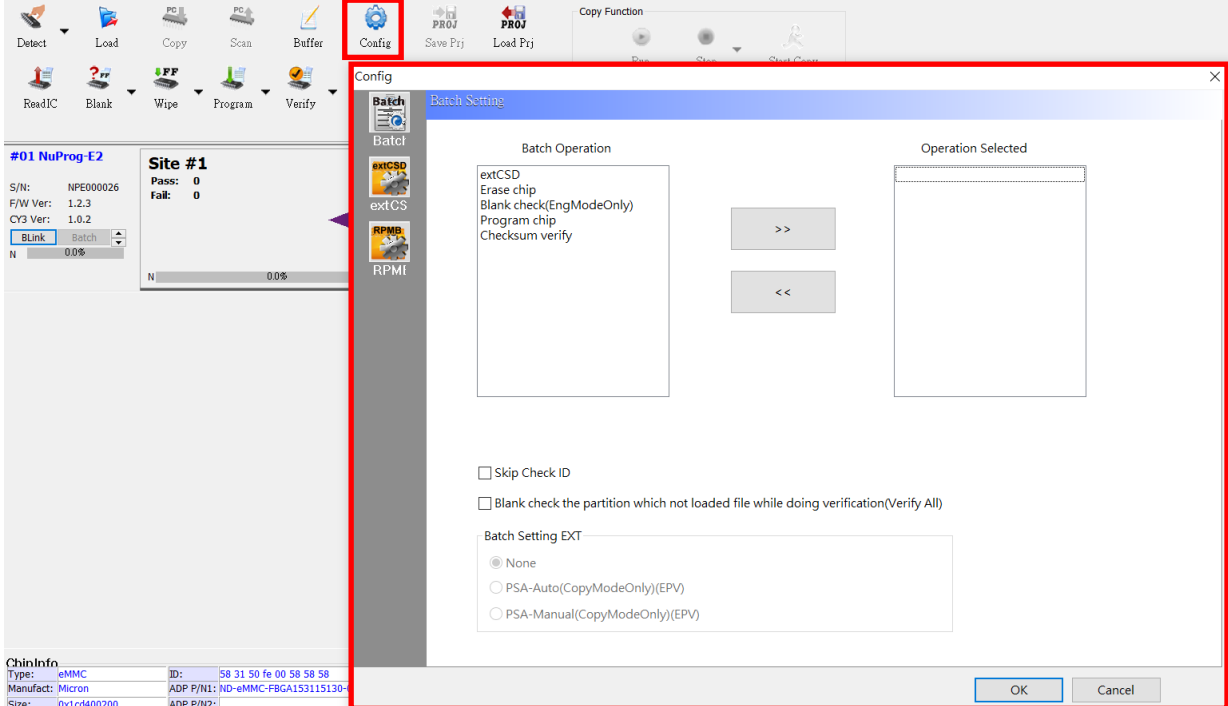

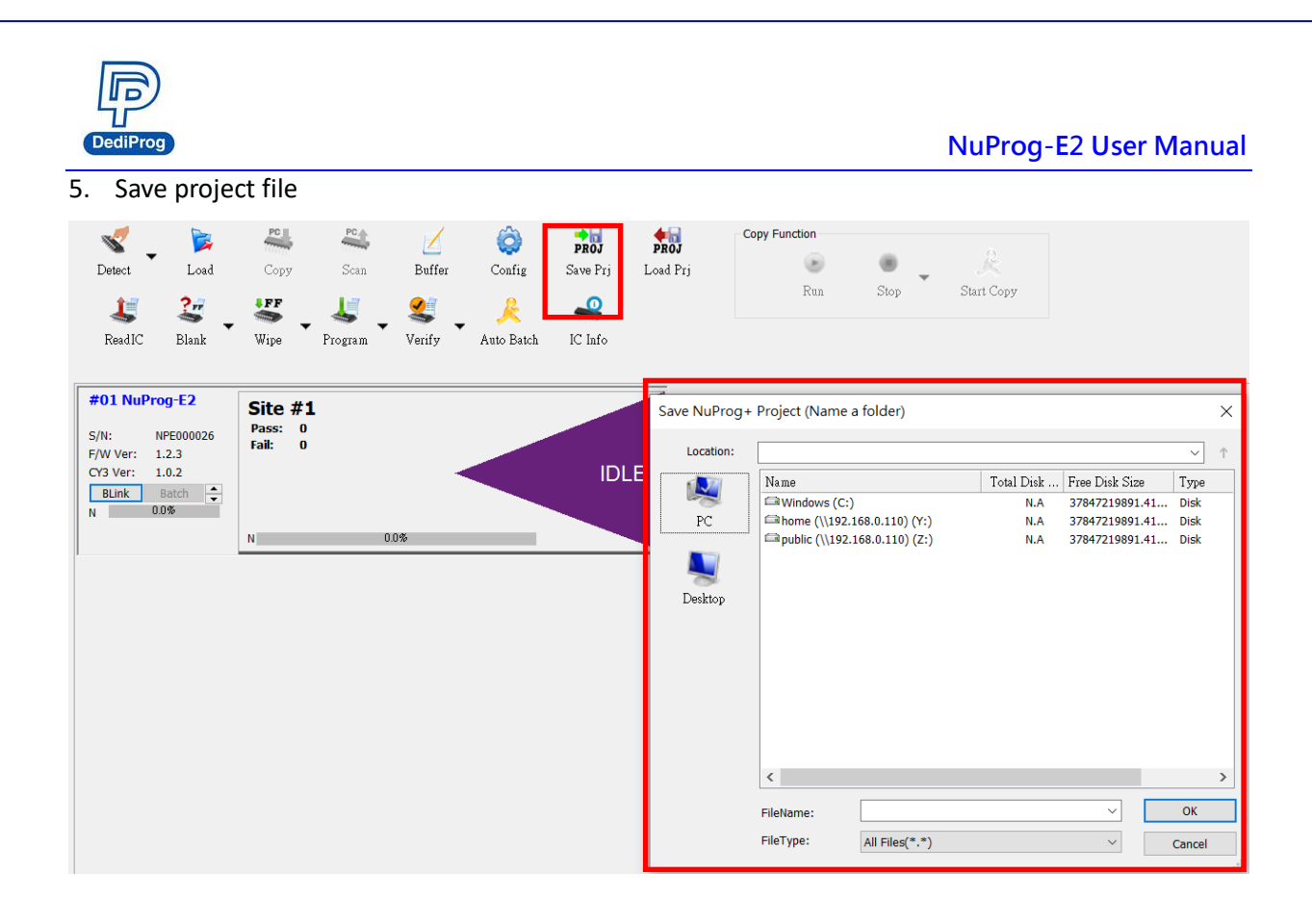

After naming the file, it will create a folder at the assigned location, and it will store all the setting and content that the project file need.

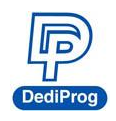

# <span id="page-13-0"></span>**VI. Socket Adaptor Installation**

### **How to connect socket adaptor to a programmer?**

The socket adapter has an alignment hole (the red circle in the picture below). Align the alignment hole with the alignment pin on the NuProg-E2 and then plug it in for use.

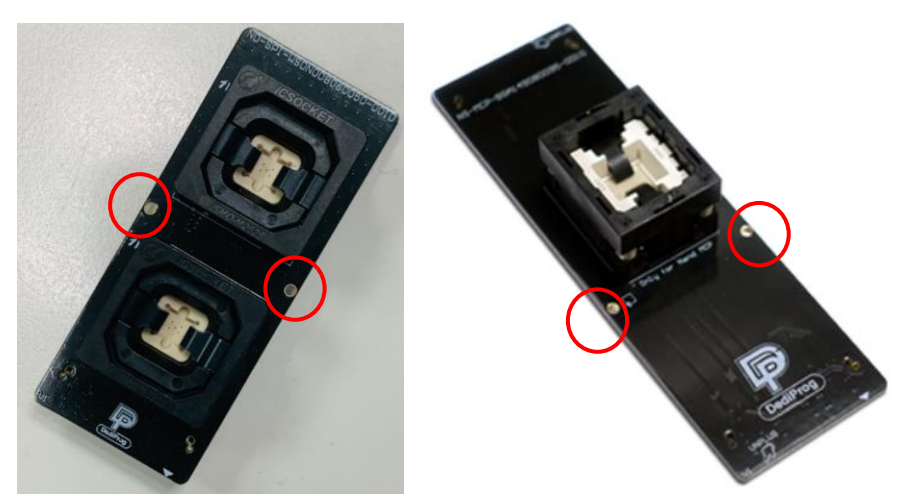

Install the socket adaptor according to the below figure. If the connections are normal, then it is ready for programming.

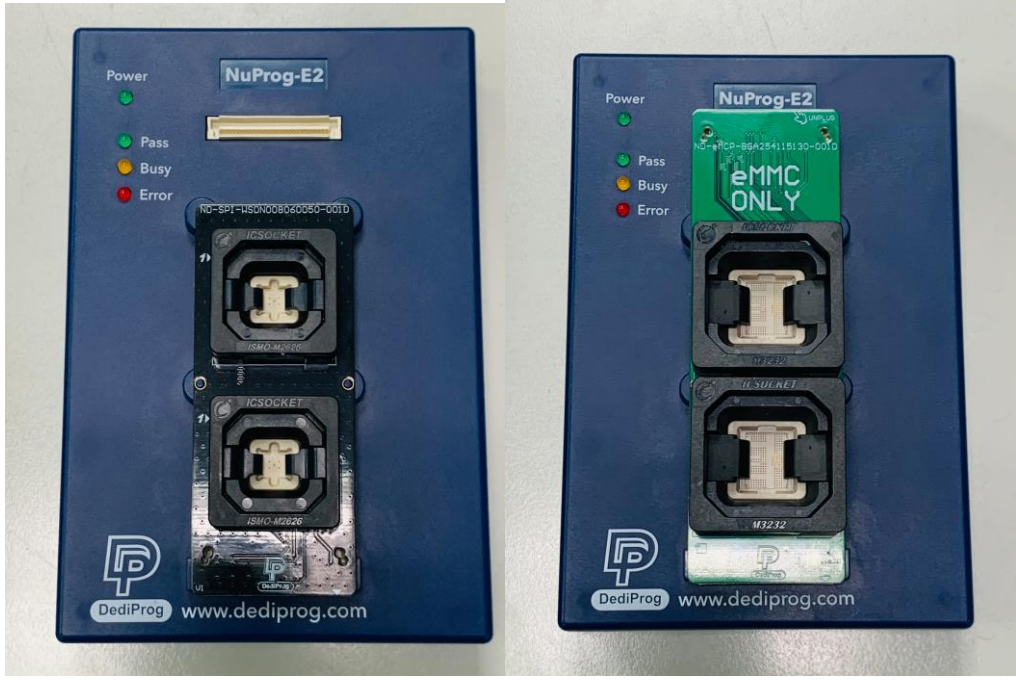

**NuProg-E2 can share the socket with NuProgPlus, and NuProg-E2 only supports the upper socket of the Dual Socket.**

### **Note:**

- 1. Improper installation may cause the damages.
- 2. Pick up the IC directly by hand may produce dirt or statics which may cause errors during the programming process. Therefore, please use IC picker for pickups.

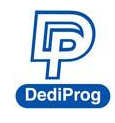

# <span id="page-14-0"></span>**VII. Revision**

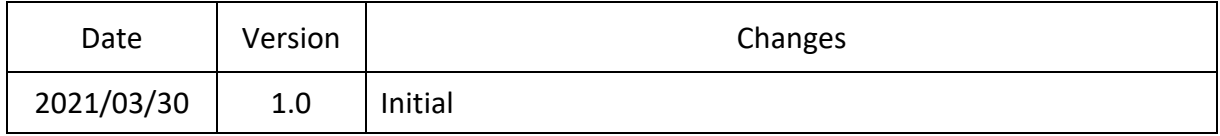

# **DediProg Technology Co., Ltd.**

**Taiwan Headquarter** TEL: 886-2-2790-7932 FAX: 886-2-2790-7916 4F., No.7, Ln. 143, Xinming Rd., Neihu Dist., Taipei City 114, Taiwan

### **China Office** TEL: 86-21-5160-0157

Room 518, Building 66, Lane1333, Xinlong Road, Vanke Hongqiao CBD.Min Hang District, Shanghai, P.R.C. 201101

**U. S. Office** TEL: 1-909-274-8860 209 E Baseline RD, Suite E208 #8, Tempe, AZ, 85283, USA

### Technical Support: **[support@dediprog.com](mailto:support@dediprog.com)** Sales Support: **[sales@dediprog.com](mailto:sales@dediprog.com)**

Information furnished is believed to be accurate and reliable. However, DediProg assumes no responsibility for the consequences of use of such information or for any infringement of patents or other rights of third parties which may result from its use. Specifications mentioned in this publication are subject to change without notice.

This publication supersedes and replaces all information previously supplied.

All rights reserved Printed in Taiwan.